# **To** Vidyo Connect<sup>™</sup> Tools · Tips · Tricks

### LARGE MEETING MANAGEMENT

Large meetings should be hosted by a registered user who is the room owner or who has been given a moderator PIN for the room.

#### **Setting a Moderator PIN**

- 1. From the **Rooms** tab, select one of your rooms.
- 2. Click **Create a moderator PIN** and enter a numerical code. Give this code to a registered user who you would like to have moderator ac-

#### PRE-EVENT PRACTICE SESSION

- Send an invite for a pre-event practice session and include key speaker(s) and the moderator.
- Ensure that speaker(s) audio devices sound clear, webcams are turned on and centered, and lighting is good.
- Discuss roles, timing, and transitions. Review the Q&A procedure and flow using  $\Box$  in-call chat.

#### **Begin the Practice Session**

If you have a moderator PIN enter it from the participant window.

- 1. Click Moderate call from the participant window to launch the control panel.
- 2. Click **Mute all microphones**. Unmute the presenter and yourself.
- 3. Click  $\circ$  start recording  $\| \cdot \|$  from the participant window.
- 4. Practice  $\Box$  sharing slides and walk through the flow of the presentation.
- 5. Have "participants" ask questions in the  $\Box$  in-call chat and follow the pre-determined Q&A procedure.

EVENT MANAGEMENT *Moderator and speakers should join 20-30 minutes early. If you have a moderator PIN enter it from the participant window.*

- 1. Click  $\frac{1}{2}$  Moderate call from the participant window to launch the control panel.
- 2. Click **Mute all microphones**. Unmute the presenter and yourself.
- 3. Click from the participant window just before the event starts.
- 4. Inform  $\bullet$  start recording  $\overline{u}$   $\overline{u}$  participants as they join that they are muted and can use the group chat to ask questions.
- 5. Introduce the first presenter to start. Follow the Q&A procedure as you move through the meeting.
- 6. When it is time to switch presenters announce the next presenter and remember to unmute them!

#### Q&A BEST PRACTICES Set expectations for timing around questions. Try one of three configurations

Hold till the end of the meeting. Pause between presenters. Pause between topics.

- Advise participants to use the group chat to enter questions.
- Re-state the question before answering so that both are captured by the recording.
- Always be sure to ask for questions at the end of the meeting!

The VIDYO logo is a registered trademark of Vidyo, Inc. in the U.S. Patent and Trademark Office and in other jurisdictions. VIDYO, the Vidyo cube icon, the Vidyo Partner Logos and names of Vidyo Inc.'s<br>products and offerin products and offerings are trademarks or registered trademarks of Vidyo, Inc., in the United States and in other jurisdictions. Other trader

## U Mute all microphones Turn off all cameras

- *O* Disconnect all participants
- Open in browser

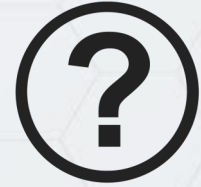

#### Mute my microphone Turn off my can Users will need the following code to get moderator controls 12345 **SAVE A**<sub>p</sub> Createg moderator PIN

Send invitation

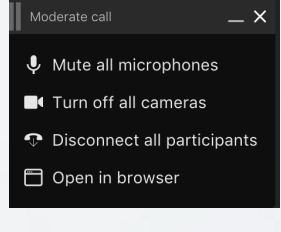

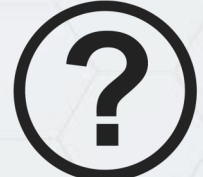

**Rev: 09/20**

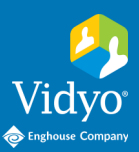